# **Cel ćwiczenia:**

Zapoznanie się ze sposobami tworzenia okien i obiektów na oknach, stworzenie okien w aplikacji szkoleniowej. Poglądowy rysunek wszystkich okien jakie zostaną utworzone w niniejszym ćwiczeniu zamieszczono poniżej:

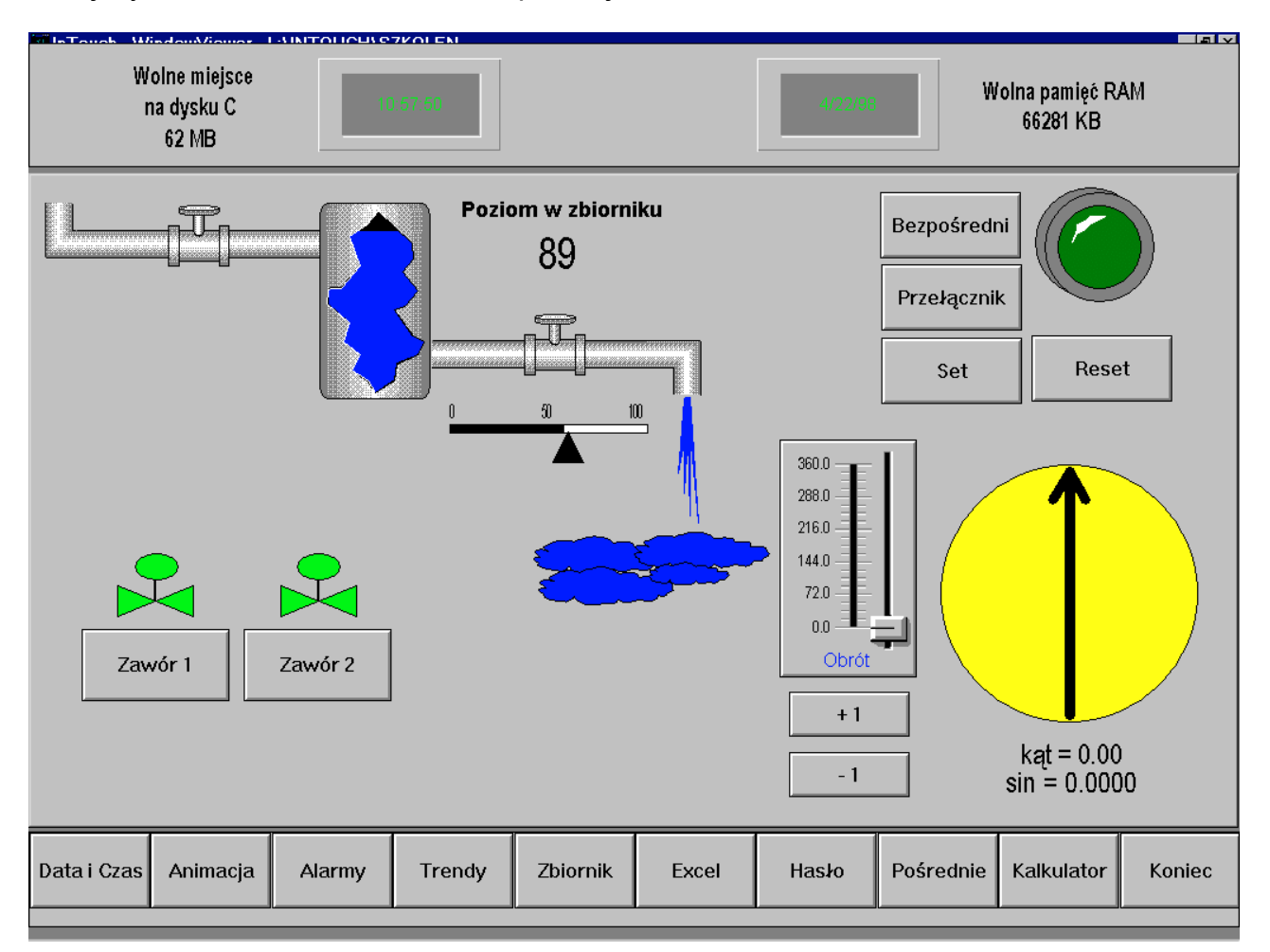

1. Za pomocą menu *File/ New Window* lub klikając prawym klawiszem myszy na menu *Window* w Eksploratorze Aplikacji utwórz okno o nazwie *Data i Czas* (jego opis znajduje się poniżej) - okno przedstawiać będzie informacje na temat aktualnej daty, czasu, ilości wolnej pamięci pod Windows i ilości wolnego miejsca na dysku

#### 2. Opis okna **Data i Czas**

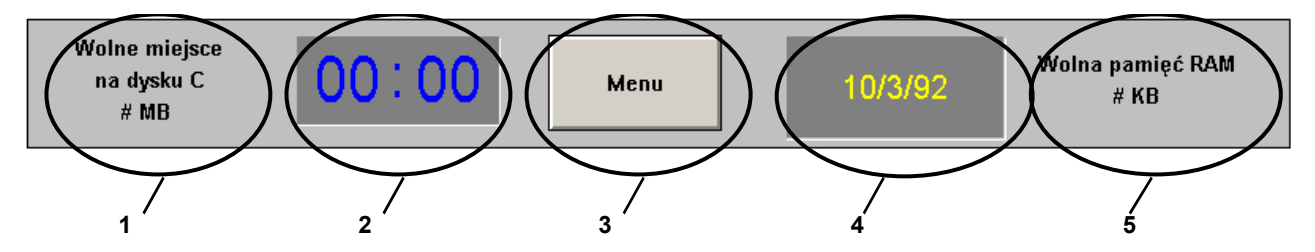

• Parametry okna *Data i Czas* (opcja *Windows/ Window Properties*) : *Dimensions* : X Location = 0, Y Location = -22, Window Width = 800, Window Height = 81<sup>-1</sup>, Window Type : Popup<sup>-2</sup>, Frame Style : Single, Title Bar : no, Size **Controls** : no

− Okno Data i Czas - **Obiekt 1** :

**trzy teksty** wpisane jeden po drugim i wyrównane względem pionowej linii środkowej (*Align Center*, oczywiście teksty należy wpisywać bez cudzysłowów) : "**Wolne miejsce**", "**na dysku C**" i "**# MB**" (pierwsze dwa teksty są tylko komentarzami i będą cały czas stałe, natomiast zamiast znaku "#" będzie wyświetlana w przyszłości ilość wolnego miejsca na dysku C),

- − Okno Data i Czas **Obiekt 2** : wizard typu *Clocks/ Digital Time (HH:MM) Clock*, obiekt pokazywać będzie aktualny czas,
- − Okno Data i Czas **Obiekt 3** :

przycisk *Button* (narzędzie do rysowania przycisków znajduje się w bocznym menu na samym dole, oprócz tego są wizardy typu przycisk, ale ten przycisk to nie jest wizard !), aby zmienić tekst "**Text**" na "**Menu**" należy zaznaczyć przycisk i wcisnąć *CTRL+L*, przycisk będzie umożliwiał otworzenie okna *Menu*

− Okno Data i Czas - **Obiekt 4** :

wizard typu *Clocks/ Digital Time/Date*, obiekt pokazywać będzie aktualną datę, w związku z tym w oknie konfiguracyjnym tego wizarda (do którego dostęp jest

<sup>&</sup>lt;sup>1</sup> wszystkie podawane wymiary okien oraz ich rozmieszczenie są oczywiście tylko przykładowe i są dobrane z uwzględnieniem rozdzielczości 800x600, jeżeli masz zainstalowaną inną rozdzielczość powinieneś je nieco zmodyfikować

<sup>&</sup>lt;sup>2</sup> rodzaje okien zostaną omówione nieco później, na razie pewne informacje na ten temat możesz znaleźć na końcu opisu tego ćwiczenia w uwagach *Co powinieneś zapamiętać po wykonaniu tego ćwiczenia*

poprzez podwójne kliknięcie na wizardzie) należy zostawić zakreśloną tylko opcję *Show Date*,

- − Okno Data i Czas **Obiekt 5** : **dwa teksty** wpisane podobnie jak obiekt 1 : "**Wolna pamięć RAM**" i "**# KB**" (zamiast znaku "#" będzie wyświetlana w przyszłości ilość wolnej pamięci pod Windows)
- 3. Nagraj zmiany wykonane w oknie *Data i Czas* za pomocą opcji z menu *File/ Save Window...*, wskaż okna, które chcesz nagrać, a następnie zatwierdź klawiszem *OK*).
- 4. Za pomocą menu *File/ New Window* utwórz okno o nazwie *Menu* (jego opis znajduje się poniżej) - okno zawierać będzie szereg przycisków pozwalających na uruchamianie poszczególnych modułów tworzonej aplikacji.

### 5. Opis okna *Menu*

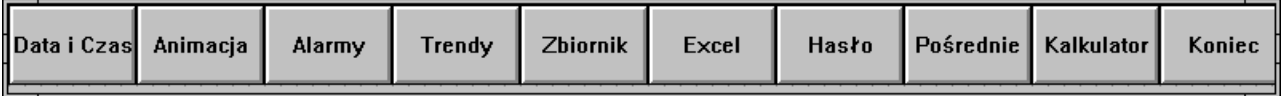

- Parametry okna *Menu* (opcja *Window/ Window Properties*) : *Dimensions* : X Location = 0, Y Location = 498, Window Width = 800, Window Height = 63, *Window Type* : Overlay, **Frame Style** : Single, **Title Bar** : no, **Size Controls** : no
	- − wszystkie elementy okna są przyciskami (obiekt typu *Button*), utwórz więc jeden przycisk (np. o szerokości 80 pixeli), a następnie zduplikuj go odpowiednią ilość razy (np. za pomocą narzędzia **l**ub klawiszy **CTRL+D**). W czasie duplikowania wyznacz za pierwszym razem odpowiedni wektor przesunięcia. Następnie zmień teksty na przyciskach (aby uzyskać dostęp do okna pozwalającego na zmianę tekstu na klawiszu należy kliknąc na ten klawisz i nacisnąć *CTRL+L*)
- 6. Nagraj zmiany wykonane w oknie *Menu* za pomocą opcji z menu *File/ Save Window...*, wskaż okna, które chcesz nagrać, a następnie zatwierdź klawiszem *OK*).
- 7. Za pomocą menu *File/ New Window* utwórz okno o nazwie *Połączenia animacyjne* (jego opis znajduje się poniżej) - okno zawierać będzie kilka przykładowych połączeń animacyjnych ilustrujących pewne możliwości tworzenia aplikacji w InTouch'u

8. Opis okna *Połączenia animacyjne* - z uwagi na dużą ilość obiektów umieszczonych w tym oknie, zostało ono podzielone na trzy części, które kolejno zostaną omówione

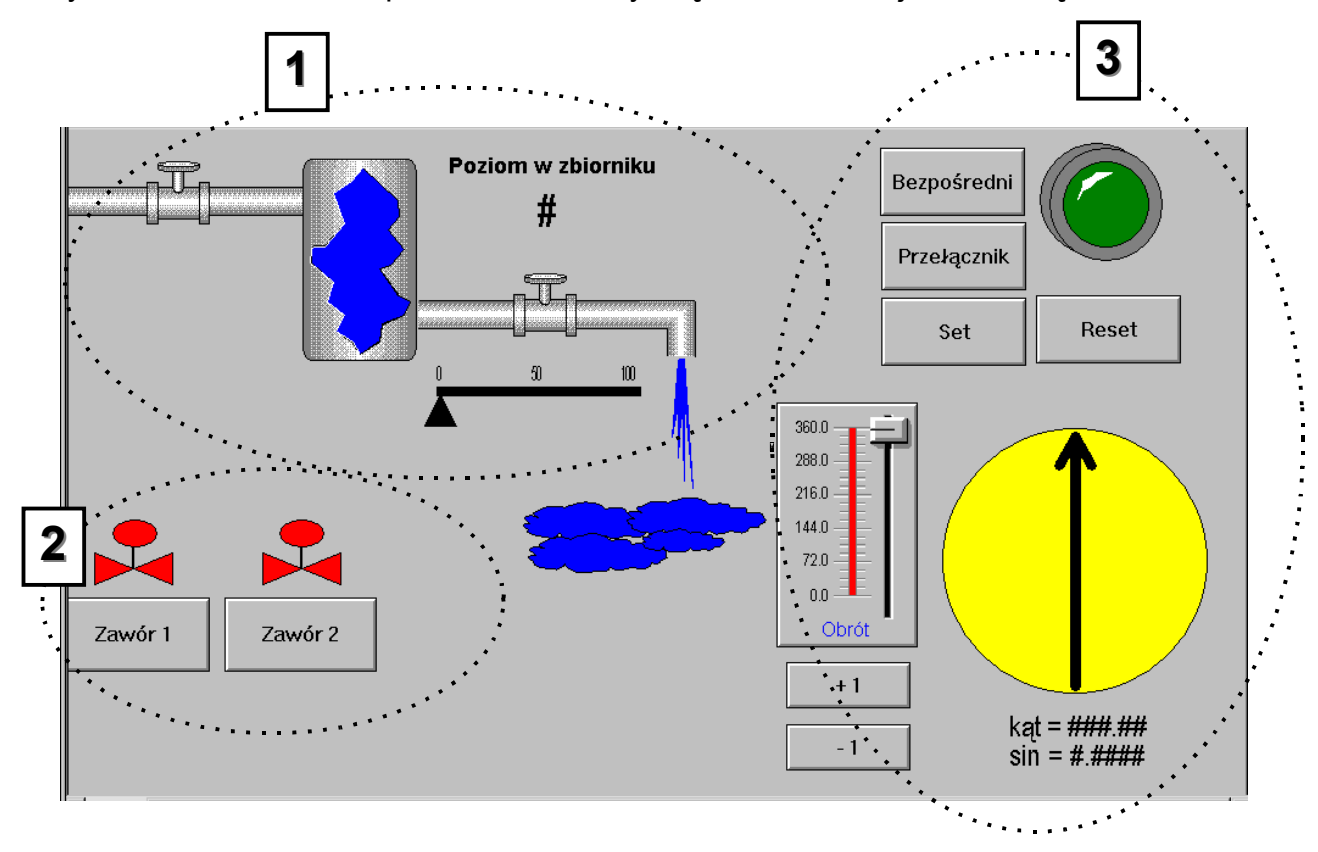

• Parametry okna *Połączenia animacyjne* : *Dimensions* : X Location = 0, Y Location = 62, Window Width = 800, Window Height = 433, *Window Type* : Replace, **Frame Style** : Single, **Title Bar** : no, **Size Controls** : no

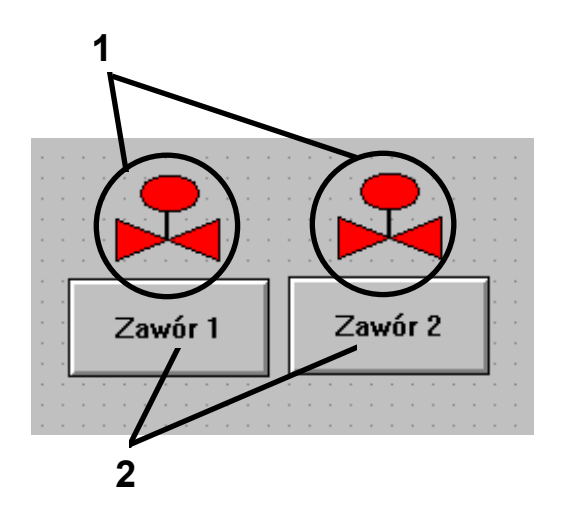

- ♦ Okno Połączenia animacyjne Część 2 **Obiekt 1** : rysunki zaworów złożone z: wielokąta (*Polygon*) wypełnionego kolorem czerwonym (pamiętaj aby zamknąć wielokąt trzeba dwa razy szybko kliknąć lewym klawiszem myszki), pionowej linii prostej (*H/V Line*), elipsy (*Ellipse*) wypełnionej kolorem czerwonym, wyrównanych względem pionowej linii środkowej (*Align Center*), narysuj obiekt tylko jeden raz, utwórz z niego symbol (*Make Symbol*), a następnie powiel (*Duplicate*)
- ♦ Okno Połączenia animacyjne Część 2 **Obiekt 2** : przyciski (*Button*)

**Uwaga:** dla oszczędności czasu możesz na razie narysować tylko jeden zawór i jeden przycisk (drugi będzie dorysowany później)

- ♦ nagraj na dysk wykonane zmiany za pomocą opcji z menu *File/ Save Window...*, wskaż okna, które chcesz nagrać, a następnie zatwierdź klawiszem *OK*).
- − Okno Połączenia animacyjne **Część 3** wygląda ona tak jak pokazano poniżej

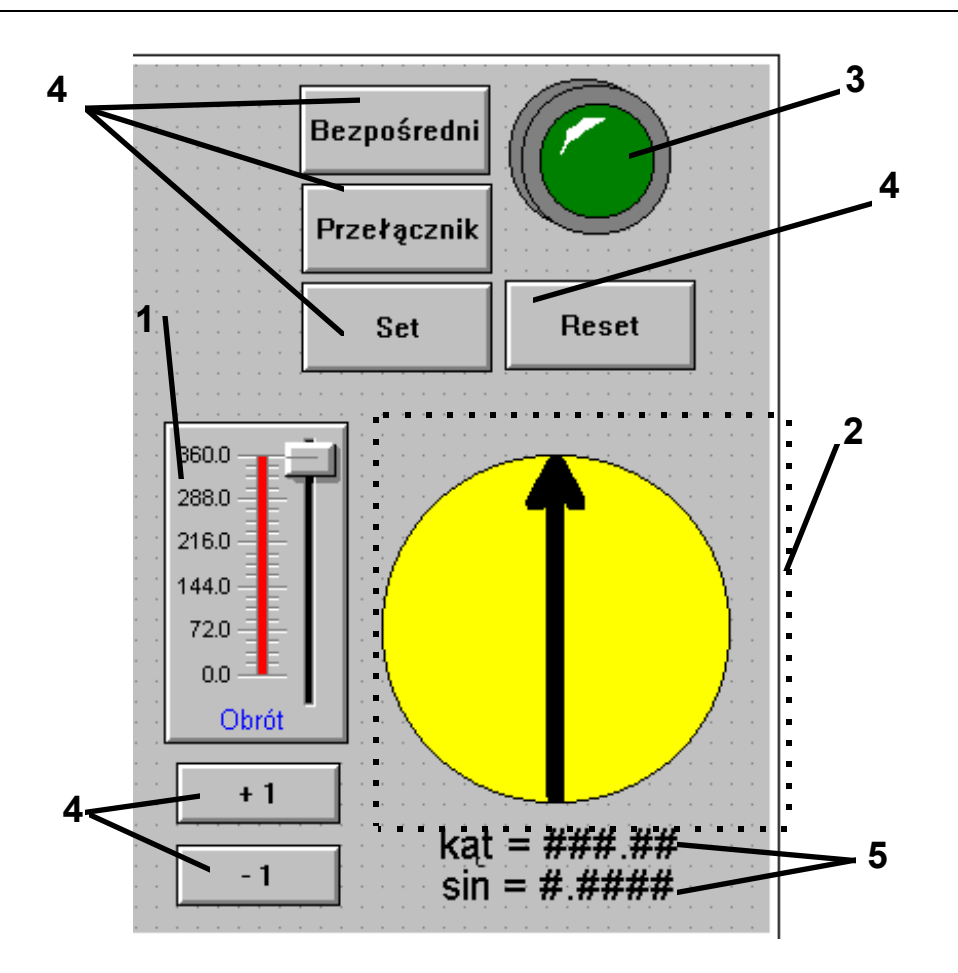

- ♦ Okno Połączenia animacyjne Część 3 **Obiekt 1** : wizard (*Sliders/ Vertical Slider*), zmiana tekstu następuje poprzez dwukrotne kliknięcie, opcje *Slide Range* <sup>3</sup> - *Minimum* = 0, *Maximum* = 360, opcje *Tick Marks* <sup>4</sup> - *Major Divisions* = 4
- ♦ Okno Połączenia animacyjne Część 3 **Obiekt 2** : obiekt składający się z : koła (*Ellipse*), linii pionowej (*H/V Line*) i wielolinii (*Polyline*) jako grotu strzałki, wyrównanych względem punktów środkowych (*Align CenterPoints*), linie są pogrubione
- ♦ Okno Połączenia animacyjne Część 3 **Obiekt 3** : wizard (*Lights/ Tube Light*)
- ♦ Okno Połączenia animacyjne Część 3 **Obiekty 4** : przyciski (*Button*)

 $\overline{a}$ 

<sup>3</sup> *Slide Range* to zakres wartości wyświetlanych na skali suwaka

<sup>4</sup> *Tick Marks* to kreski na skali suwaka, *Major Divisions* to te wartości na skali suwaka przy których ma być wyświetlana mała kreska oraz wartość liczbowa

- ♦ Okno Połączenia animacyjne Część 3 **Obiekty 5** : teksty "kąt =  $\# \# \# \#$ " i "sin =  $\# \# \# \#$ ", będą tu wyświetlane wartości kąta obrotu i sinusa tego kąta
- ♦ nagraj na dysk wykonane zmiany za pomocą opcji z menu *File/ Save Window...*, wskaż okna, które chcesz nagrać, a następnie zatwierdź klawiszem *OK*).
- 9. Przeanalizuj wykonane okna i narysowane obiekty

1. Poniższy rysunek przedstawia okno deklaracji zmiennych czyli *Tagname Dictionary*, dostęp do niego odbywa się poprzez opcję z menu *Special/Tagname Dictionary...* lub inaczej przez wciśnięcie klawiszy *CTRL+T* (jest to tylko rysunek z objaśnieniami funkcji poszczególnych elementów okna - nie ma w tym punkcie żadnych instrukcji do wykonania)

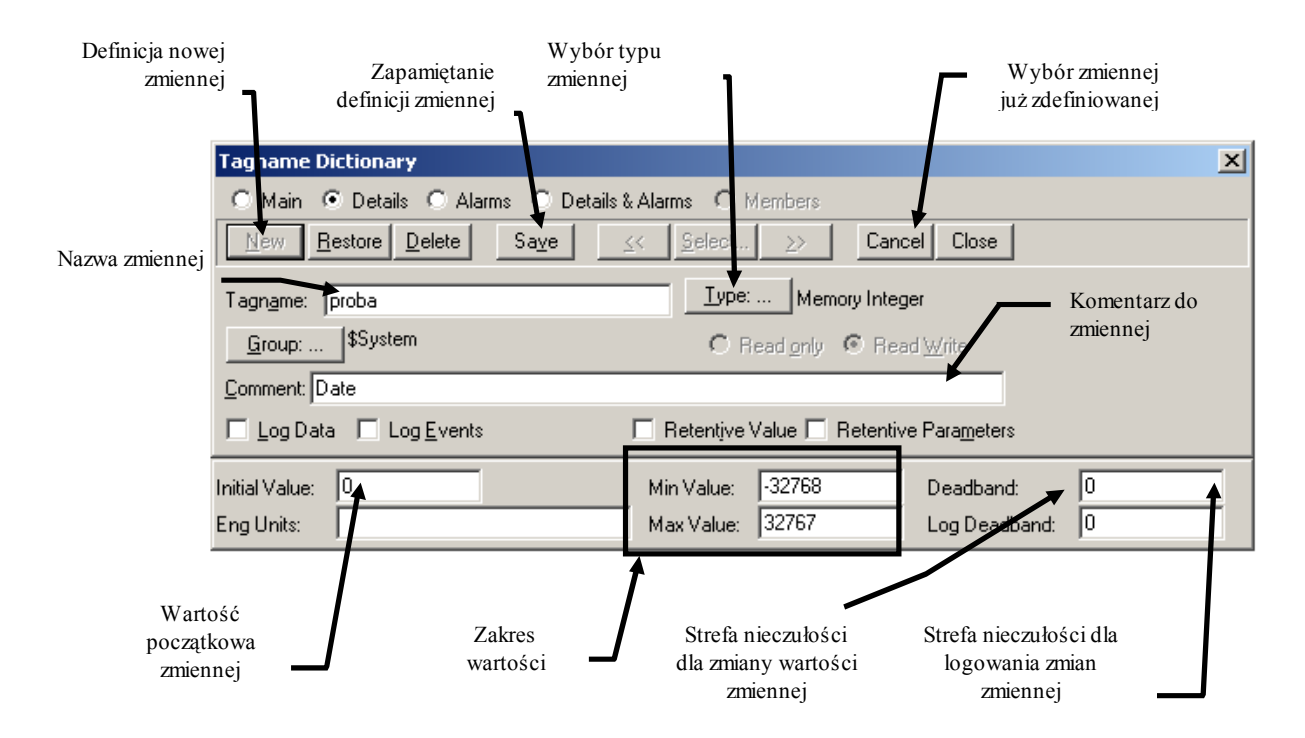

2. Za pomocą opcji z menu *Special/ Tagname Dictionary* wywołaj okno deklaracji zmiennych (opis okna deklaracji zmiennych znajdziesz na rysunku na nastepnej stronie) i zdefiniuj następujące zmienne wymienione poniżej

> **Uwaga:** Pamiętaj o zapisaniu definicji każdej zmiennej za pomocą klawisza *Save* i przejściu do definiowania nowej zmiennej za pomocą klawisza *New*

Uwaga : definiowanie zmiennych należy wykonywać tylko w tym momencie ćwiczenia. Jeśli później przy wpisywaniu połączeń animacyjnych popełnisz błąd literowy przy wpisywaniu zmiennej, InTouch potraktuje to jako próbę zdefiniowania nowej zmiennej.

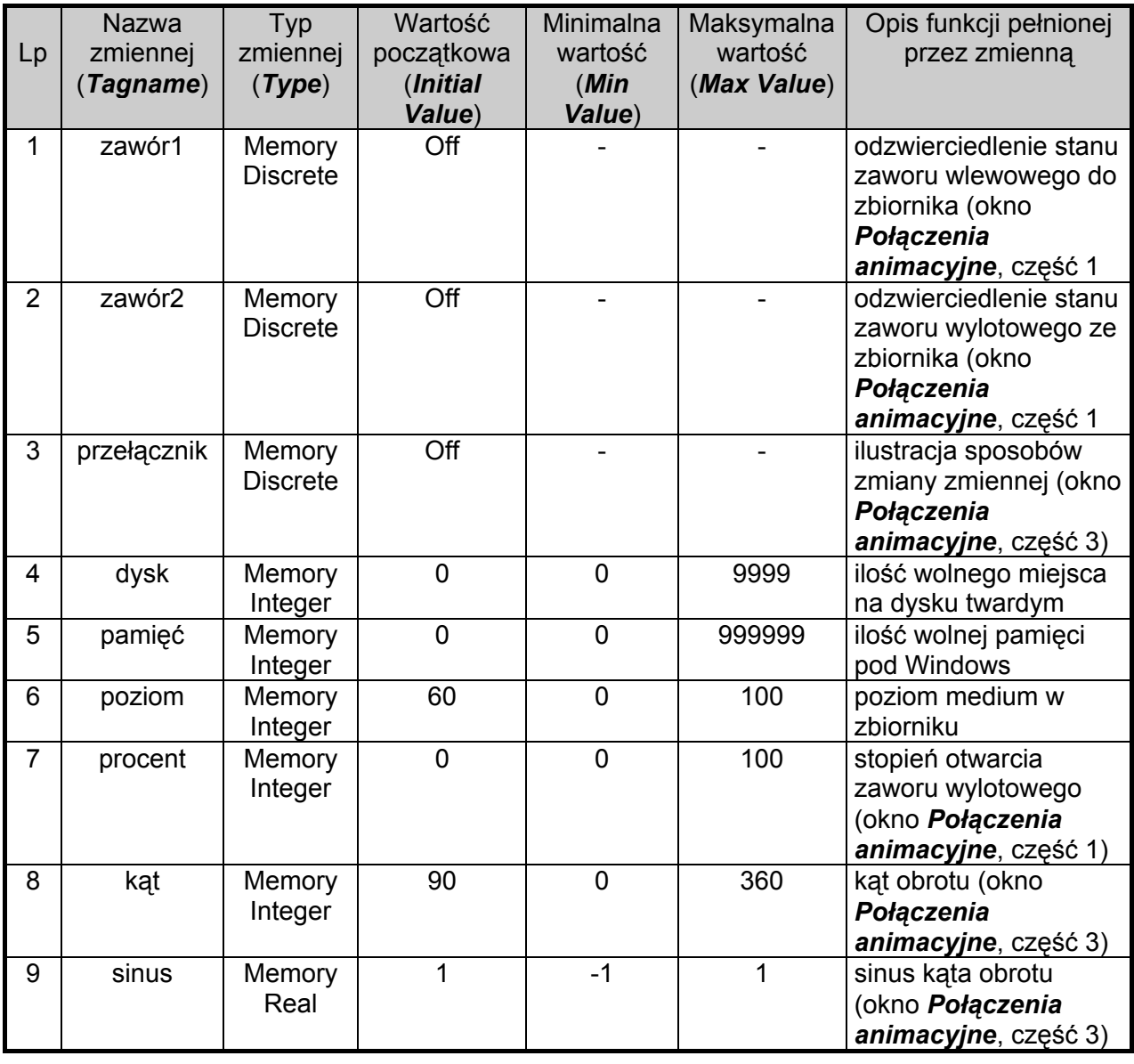

#### 3. Wprowadź połączenia animacyjne dla obiektów z okna *Menu*

• Wszystkie przyciski w tym oknie mają połączenia animacyjne typu : *Touch Links/ Touch Pushbuttons/ Show Window*

po wybraniu tego połączenia animacyjnego należy podać nazwę okna jakie ma zostać wywołane po wciśnięciu odpowiedniego przycisku. Na razie zdefiniuj tylko połączenia animacyjne dla dwóch przycisków :

dla przycisku *Data i Czas* - podaj do wyświetlenia okno *Data i Czas* dla przycisku *Animacja* - podaj do wyświetlenia okno *Połączenia animacyjne*

> **Uwaga:**: Wprowadzanie zmiennych używanych w połączeniach animacyjnych można wykonać na dwa sposoby :

- wpisać jej nazwę lub
- dwukrotnie klikając w miejscu gdzie ma być nazwa zmiennej,

przywołać spis zmiennych, a następnie wybrać odpowiednią zmienna

Aby w przyszłości unikać błędów literowych polecamy zawsze podwójne klikanie w każdym miejscu, gdzie będziesz musiał wpisywać nazwę zmiennej.

4. Wprowadź połączenia animacyjne dla obiektów z okna *Data i Czas*

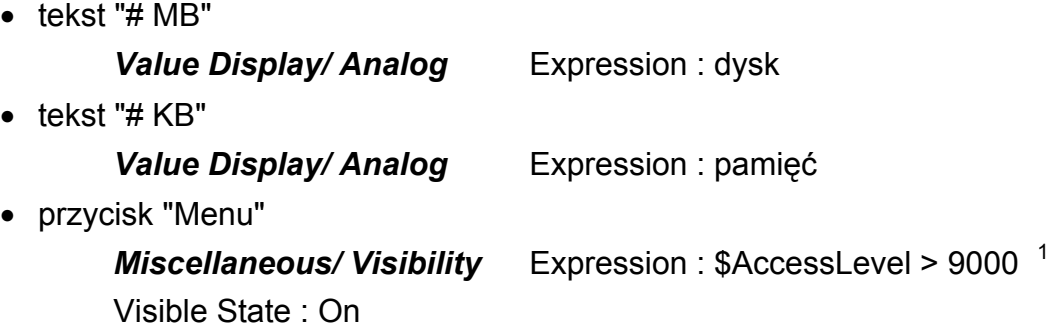

5. Nagraj zmiany wykonane w oknach *Menu* oraz *Data i Czas* za pomocą opcji z menu *File/ Save Window...*, wskaż okna, które chcesz nagrać, a następnie zatwierdź klawiszem *OK*).

<sup>1</sup> zmienna systemowa **\$AccessLevel** przechowuje poziom dostępu czyli prawa operatora zalogowanego do InTouch'a, może się mieścić w zakresie 0-9999 (0 oznacza najniższy poziom dostępu czyli najmniejsze prawa, 9999 oznacza najwyższy)

Ćwiczenie 3 – Tworzenie zmiennych i połączeń animacyjnych w InTouch'u Strona 17

- Okno Połączenia animacyjne - **Część 2:**

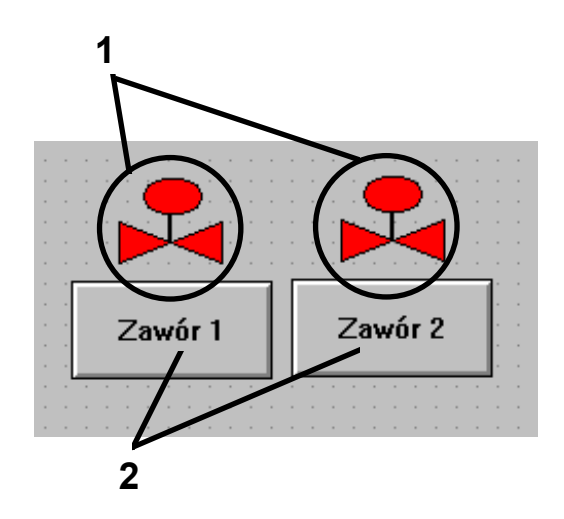

**Uwaga:** zdefiniuj poniższe połączenie animacyjne tylko dla lewego zaworu i lewego przycisku, następnie utwórz z nich komórkę (*Make Cell*), zduplikuj (*Duplicate*) i zmień zmienną *zawór1* na *zawór2* (za pomocą opcji z menu *Special/ Substitute Tags...*)

- ♦ Okno Połączenia animacyjne Część 2 **Obiekt 1** :
	- a) *Fill Color/ Discrete*

Expression : zawór1

**Uwaga:** Wybierz kolory w połączeniu animacyjnym klikając myszką na czarnych prostokątach.

♦ Okno Połączenia animacyjne - Część 2 - **Obiekt 2** :

### b) *Touch Links/ Touch Pushbuttons/ Discrete Value* Tagname : zawór1 Action : Toggle

- ♦ nagraj na dysk wykonane zmiany za pomocą opcji z menu *File/ Save Window...*, wskaż okna, które chcesz nagrać, a następnie zatwierdź klawiszem *OK*).
- − Okno Połączenia animacyjne **Część 3**

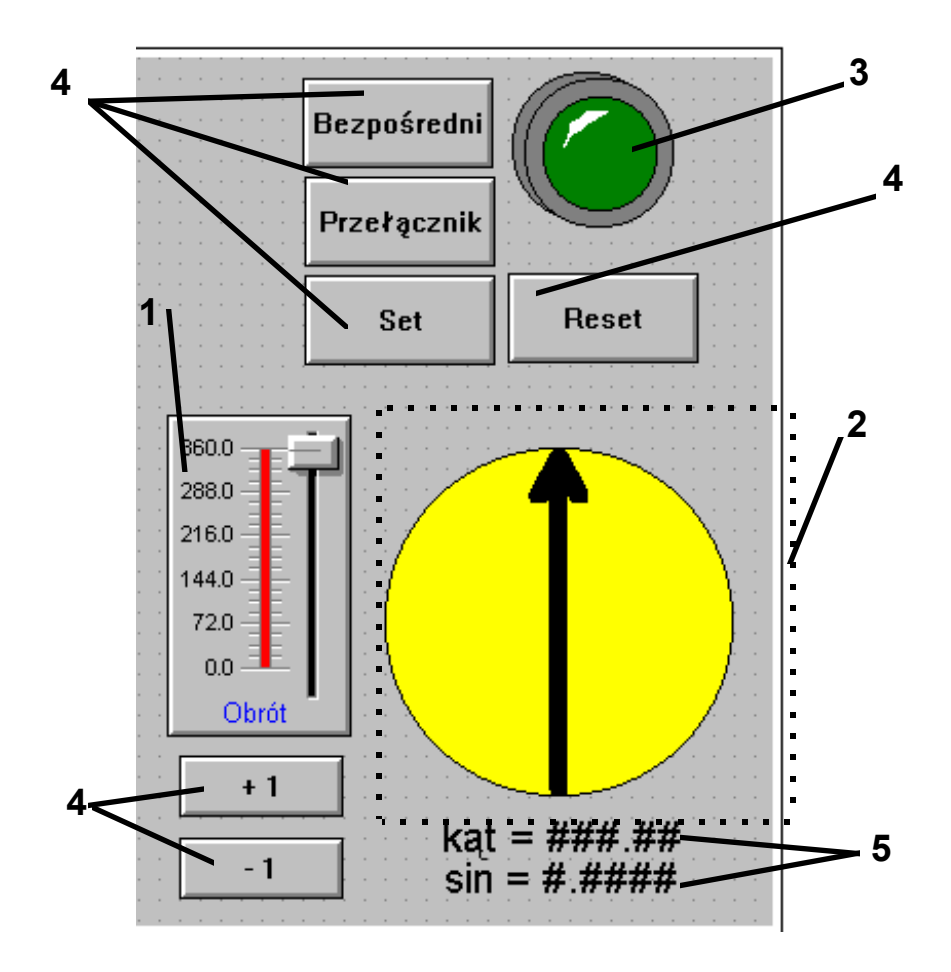

- ♦ Okno Połączenia animacyjne Część 3 **Obiekt 1** :
	- c) wywołaj okno konfiguracyjne wizarda (podwójne kliknięcie lewym klawiszem myszki na wizardzie) Tagname : kąt Label : Obrót
- ♦ Okno Połączenia animacyjne Część 3 **Obiekt 2** :
	- d) strzałka *Miscellaneous/ Orientation* zgrupuj oba elementy strzałki w symbol (aby klikając na strzałkę nie zmienić jej położenia względem koła, klikając trzymaj wciśnięty klawisz **SHIFT**) Expression : kąt Value at Max CCW  $2:0$ CCW Rotation : 0 Value at Max CW <sup>3</sup>: : 360 CW Rotation : 360
- ♦ Okno Połączenia animacyjne Część 3 **Obiekt 3** :
	- e) w oknie konfiguracyjnym wizarda ustaw Expession : przełącznik Fill Color - False : ciemno zielony, True : jasno zielony
- ♦ Okno Połączenia animacyjne Część 3 **Obiekty 4** :
	- f) cztery z przycisków (o tytułach "Bezpośredni", "Przełącznik", "Set", "Reset") mają to samo połączenie animacyjne

*Touch Links/ Touch Pushbuttons/ Discrete Value*

Tagname : przełącznik

różnią się one jedynie wartościami parametru Action : "Bezpośredni" - Direct "Przełącznik" - Toggle "Set" - Set "Reset" - Reset

pozostałe dwa przyciski będą obsłużone później

<sup>2</sup> parametr *Value at Max CCW* (*CCW - ang. Counter Clockwise* - obrót w kierunku przeciwnym do wskazówek zegara) mówi przy jakiej wartości wyrażenia *Expression*, obrót w kierunku przeciwnym do wskazówek zegara ma być minimalny. O tym ile wynosi minimalny kąt obrotu mówi parametr *CCW Rotation*

- ♦ Okno Połączenia animacyjne Część 3 **Obiekty 5** :
	- g) obydwa teksty mają to samo połączenie animacyjne
		- *Value Display/ Analog* różnią się wartością parametru *Expression* dla tekstu: **kąt = ###.#** wpisz zmienną: kąt dla tekstu: **sin = #.####** wpisz zmienną: sinus
- ♦ nagraj na dysk wykonane zmiany za pomocą opcji z menu *File/ Save Window...*, wskaż okna, które chcesz nagrać, a następnie zatwierdź klawiszem *OK*).
- 7. Uruchom *WindowViewer'a* poprzez menu *Runtime!* (skrótem klawiszowym pozwalającym na dostep do tej opcji jest **Alt+Shift+1**) i przetestuj wykonane połączenia animacyjne

 $\overline{3}$  parametr *Value at Max CW* (*CW - ang. Clockwise* - obrót w kierunku zgodnym ze wskazówkami zegara) mówi przy jakiej wartości wyrażenia *Expression*, obrót w kierunku zgodnym ze wskazówkami zegara ma być minimalny, o tym ile wynosi minimalny kąt obrotu mówi parametr *CW Rotation*

## **Cel ćwiczenia:**

Zapoznanie się z rodzajami skryptów, sposobami ich tworzenia i z możliwościami skryptów InTouch'a.

> **Uwaga:** opis cech skryptu jest pisany taką czcionką, zaś **treść skryptu wpisywana w duże pole edycyjne jest pisana taką czcionką, {teksty pisane w nawiasach wąsatych to komentarze - ich wpisywanie nie jest konieczne}**

> **Uwaga:** wpisując skrypty uważaj na to, aby dokładnie wpisywać nazwy używanych funkcji (lub korzystaj przy wpisywaniu z klawiszy wywołujących te funkcje), w szczególności nie definiuj nowych zmiennych!; InTouch gdy znajdzie nazwę funkcji wpisaną niedokładnie próbuje ją interpretować jako nową, niezdefiniowaną jeszcze zmienną

1. Utwórz w swojej aplikacji skrypt typu *Window Script* dla okna *Data i Czas*, ustaw w nim parametr *Condition Type* na wartość **While Showing**, zaś parametr *Every* na wartość *60 000 ms*, treść skryptu jest następująca :

**dysk=InfoDisk( "C", 2, \$Minute)/(1024\*1024);<sup>1</sup> {co minutę wyliczanie ilości wolnego miejsca na dysku C w MB} pamięć=InfoResources( 3, \$Minute)/1024;<sup>2</sup> {co minutę wyliczanie ilości wolnej pamięci pod Windows w KB}**

<sup>1</sup> funkcja Result = **InfoDisk**(Drive, InfoType, Trigger) służy do podawania informacji o wybranym dysku, poszczególne parametry wejściowe funkcji oznaczają : Drive - oznaczenie literowe dysku (np. "C", "D"), InfoType - rodzaj informacji jaka ma być podana (InfoType=1 - całkowity rozmiar dysku, InfoType =  $2$  - ilość wolnego miejsca na dysku podawana w bajtach),  $Trigger - down$  - dowolna zmienna, której zmiana wartości powoduje ponowne wykonanie funkcji (zmienna systemowa \$Minute przechowuje liczbę minut, zmienia się więc co minutę), Result - wynik działania funkcji (czyli albo całkowity rozmiar dysku, albo ilość wolnego miejsca na dysku)

<sup>2</sup> funkcja Result = **InfoResources**(ResourceType, Trigger) służy do podawania informacji związanych z pamięcią Windows, poszczególne parametry wejściowe funkcji oznaczają : ResourceType rodzaj informacji jaka ma być podana (ResourceType=1 - wolne zasoby typu GDI, ResourceType=2 - wolne zasoby typu USER, ResourceType=3 - ilość bajtów wolnej pamięci, ResourceType=4 - liczba obecnie uruchomionych zadań), Trigger - patrz funkcja InfoDisk (wyżej), Result - wynik działania funkcji (czyli ilości wolnych zasobów, pamięci lub ilość uruchomionych zadań)

- 2. Utwórz następujące skrypty dla obiektów z okna *Menu :*
	- przycisk **Kalkulator**, *Touch Links/ Touch Pushbutton/ Action*, Condition Type : On Key Down (zwróć uwagę na podwójne i pojedyncze znaki równości)

```
IF InfoAppActive("Kalkulator")==1 THEN3
  {sprawdzenie czy Kalkulator jest w pamięci}
      ActivateApp "Kalkulator";4
  {jeśli tak - uruchomienie go z pamięci}
ELSE
  StartApp "calc.exe";5
  {jeśli nie - uruchomienie z dysku}
ENDIF;
```
• przycisk **Koniec**, *Touch Links/ Touch Pushbutton/ Action*, Condition Type : On Key Down

**WWControl( InfoAppTitle( "view" )<sup>6</sup> , "Close" );<sup>7</sup>**

<sup>3</sup> funkcja Result = **InfoAppActive**(AppTitle) służy do sprawdzenia czy dana aplikacja działa (jest uruchomiona w pamięci Windows), parametr AppTitle jest tytułem aplikacji (musi on mieć dokładnie takie samo brzmienie jak napis znajdujący się na belce tytułowej aplikacji, np. "Microsoft Excel", "Write"), paramter Result podaje informację czy aplikacja działa (Result=1 - aplikacja działa, Result=0 - aplikacja nie jest uruchomiona)

<sup>4</sup> funkcja **ActivateApp** TaskName służy uaktywnienia działającej w tle aplikacji, parametr TaskName jest tytułem aplikacji (patrz uwaga wyżej do parametru AppTitle)

<sup>&</sup>lt;sup>5</sup> funkcja startApp AppName służy uruchamiania następnej aplikacji Windows, parametr AppName jest nazwą pliku EXE, który ma zostać uruchomiony (np. write.exe)

<sup>6</sup> funkcja Result = **InfoAppTitle**(ProgramEXEName) służy do podawania informacji na temat tytułu aplikacji w sytuacji gdy znana jest nazwa pliku EXE tej aplikacji (np. Excel ma tytuł aplikacji "Microsoft Excel", zaś nazwę programu EXE "excel.exe", WindowViewer ma tytuł aplikacji "Wonderware InTouch", zaś nazwę programu "view.exe", nazwa programu jest stała, zaś tytuł aplikacji może się zmieniać w zależności od otworzonego pliku), parametr ProgramEXEName jest nazwą testowanego programu EXE

<sup>&</sup>lt;sup>7</sup> funkcja **ww.control** (AppTitle, ControlType) służy do wpływania na inną aplikację Windows dając możliwość wykonywania poleceń zamykania aplikacji lub zmiany rozmiarów okna, parametr AppTitle jest tytułem okna (patrz uwaga do parametru AppTitle w funkcji InfoAppActive), parametr ControlType wskazuje w jaki sposób aplikacja ma być kontrolowana (ControlType="Restore" - aktywuje i wyświetla daną aplikację, ControlType="Minimize" - minimalizuje okno aplikacji, ControlType="Maximize" - maksymalizuje okno aplikacji, ControlType="Close" - zamyka aplikację)

3. Utwórz następujące skrypty dla obiektów z okna *Połączenia animacyjne*

• Window Script, Condition Type : While Showing, Every : 1000 ms (zwróć uwagę na podwójne i pojedyncze znaki równości)

```
{symulacja pracy zbiornika}
IF zawór1 == 1 AND poziom < 100 THEN
     poziom = poziom + 1;
ENDIF;
IF zawór2 == 1 AND poziom > 24 THEN
    poziom = poziom - 5 * procent / 100;
ENDIF;
```
• przycisk **+1** *Touch Links/ Touch Pushbutton/ Action*, Condition Type : On Key Down i While Down, Every : 1000 ms

**kąt = kąt + 1;**

• przycisk **-1** *Touch Links/ Touch Pushbutton/ Action*, Condition Type : On Key Down i While Down, Every : 1000 ms

```
kąt = kąt - 1;
```
- 4. Ponadto utwórz następujące skrypty :
	- Data Change Script, Tagname : kąt

```
IF kąt < 360 THEN
     sinus=Sin(kąt);8
ENDIF;
```
• Condition Script,Condition Type: On True, Condition : kąt == 360

**sinus = 0;**

<sup>&</sup>lt;sup>8</sup> funkcja Result = **Sin**(Degrees) służy do podawania wartości funkcji sinus dla liczby stopni podanej jako parametr Degrees

#### **Co powinieneś zapamiętać po wykonaniu tego ćwiczenia :**

- InTouch ma następujące rodzaje skryptów :
	- ♦ związane z całą aplikacją
	- ♦ związane z jednym konkretnym oknem
	- ♦ związane z jednym konkretnym warunkiem logicznym
	- ♦ związane z wciśnięciem określonego klawisza
	- ♦ związane ze zmianą wartości określonej zmiennej
	- ♦ związane z naciśnięciem określonego obiektu graficznego
- filozofia pracy ze skryptami InToucha (tj. składnia, sposób wywoływania funkcji itd) jest podobna do sposobu pracy z językami programowania czy innymi programami, w których występują funkcje programowania, tak więc mając już obycie z programowaniem, skrypty InTouch'a nie będą dla ciebie trudne